# Linear Regression on TI-83 & 84 Calculators

Given that Alberta Ed has placed some rather heavy demands on the ability of students to *precisely* calculate slopes and y-intercepts based on graphed data for numerical response questions, it has become necessary to know how to do linear regressions on a graphing calculator.

There are several methods and processes I have found on the net. This is my explanation based on several of those. All buttons to be pressed are shown as [THIS]. Menu options to be selected are shown like {this}.

#### *Section A: Clear Old Graphs*

- It is possible that you have other stuff already graphed. This must be cleared before we continue!!!
- Press  $[Y=]$  and then press  $[CLEAR]$ .

#### *Section B: Entering x and y Values*

- 1. Press [STAT], choose  $\{1:\text{Edit}\}$ , and hit [ENTER].
- 2. If there is any data already here, use the arrow keys to scroll on top of  $\{L_1\}$ and press **[CLEAR]** and then **[ENTER]**. You will repeat this for  $\{L2\}$ and the rest if necessary.
- 3.  ${L1}$  are you x values. Start in the  ${L1}$  column and start typing in all your x values from your data points. Hit [ENTER] after each one.
- 4.  ${L2}$  are your y values. Start at the top and type in your corresponding y values, hitting **[ENTER]** after each one.

### *Section C: Line of Best Fit, Slope, and y-Intercept*

- 1. Press **[STAT]** and use the arrow keys to move over to  ${CALC}$  at the top.
- 2. Choose  $\{4: \text{LinReg}(\text{ax+b})\}$  and hit **[ENTER]**.
- 3. It will jump to a new screen saying  $LinReg(ax+b)$ .
	- a) On most updated TI 84, all you do now is press **[ENTER]** a few times until it shows you your "a" and "b" values.
	- b) If not, hit **[VARS]**, use the arrows to scroll to  ${Y-VARS}$  at the top. Choose  ${1:Function}$  and hit **[ENTER]**. It should show that function  $\{1:Y_1\}$  is selected. Hit **[ENTER]**. It now says LinReg(ax+b)Y<sub>1</sub>. Hit **[ENTER]** and wait a moment. For your "a" and "b" values

## *Section D: Plot the Data (Optional)*

*This section is optional; if you don't care about seeing what the data looks like on a plot, just skip it.*

- 1. Press [2nd] and  $[Y=]$ .
- 2. Choose  $\{1:Plot1\}$  and hit **[ENTER]**.
- 3. Choose  $\{On\}$ . As long as the  $\{Type\}$  is a scatter plot, and the  $\{Xlist: \}$  and  $\{Ylist: \}$  show  $\{L1\}$ and {L2}, you are ready to go.
- 4. Choose **[ZOOM]** and select {9: ZoomStat}. Hit **[ENTER]**.

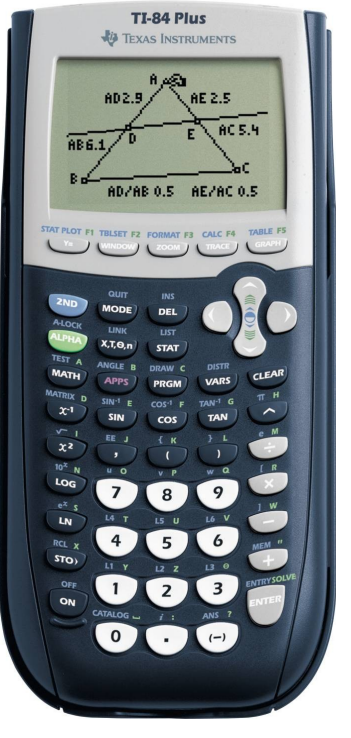